# IJCAD マイグレーションツール マニュアル

**Intelli**Japan

# 日次

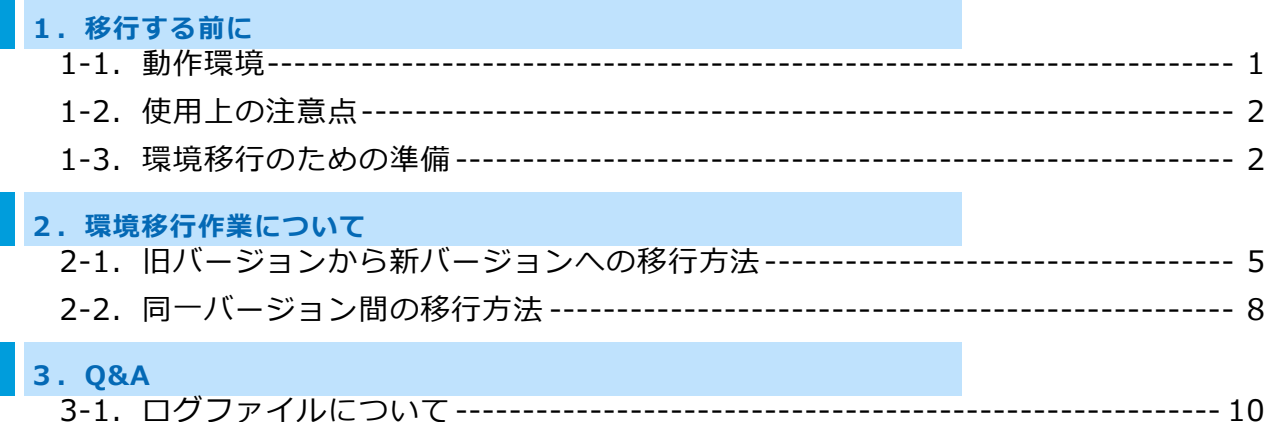

# <span id="page-2-0"></span>**1.移行する前に**

IJCAD の環境設定を移行する前に以下の内容を必ずご確認ください。

## <span id="page-2-1"></span>**1-1.動作環境**

本製品をご使用いただくためには、以下の動作環境が必要です。(最新の IJCAD と同一) なお、予告せず変更されることがあります。

最新の対応 OS の情報は、Web ページ[\(https://www.ijcad.jp/\)](https://www.ijcad.jp/)にてご確認ください。

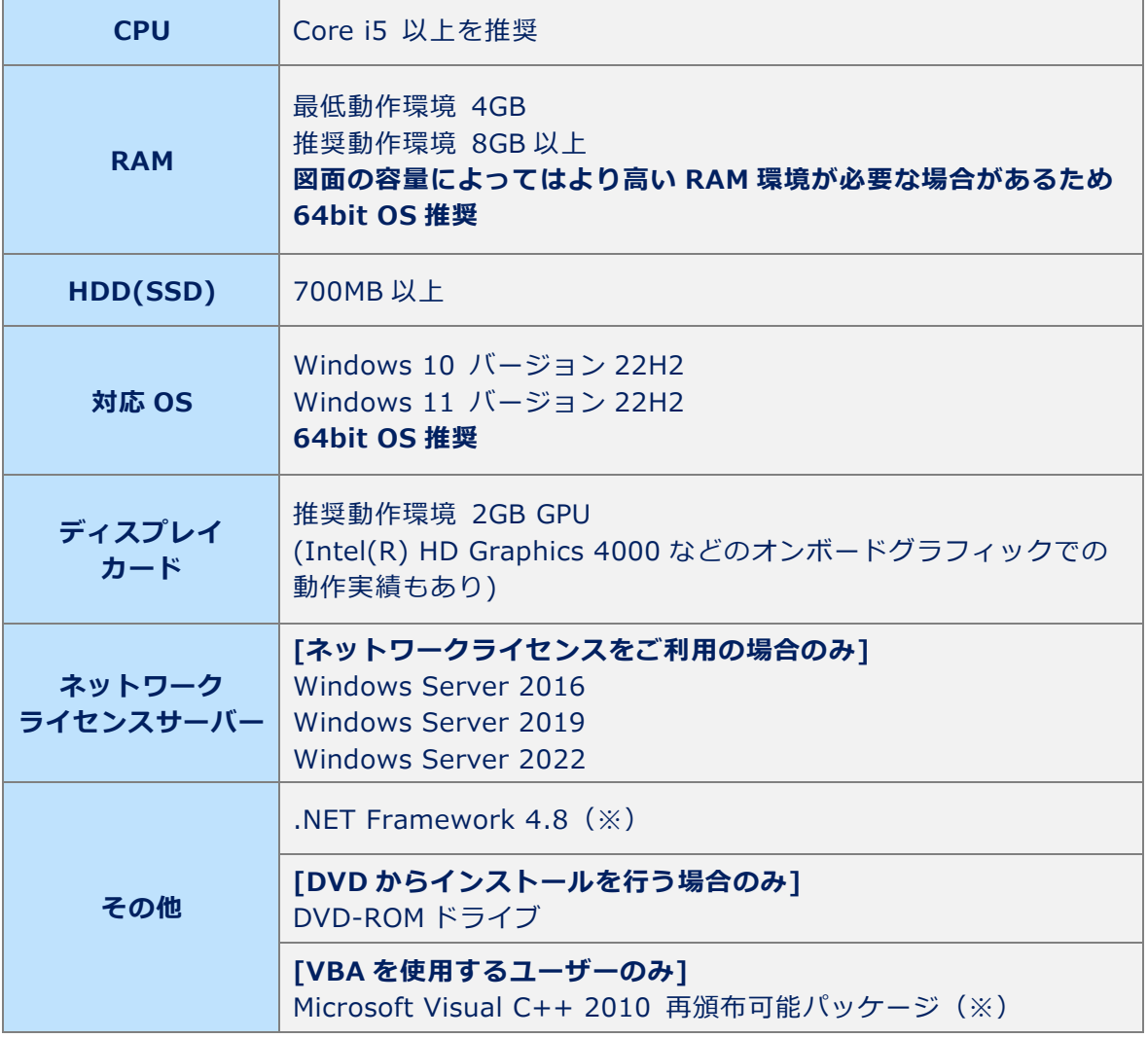

※ お使いのパソコンに「.NET Framework 4.8」がインストールされていない場合は、 下記 IJCAD 環境設定用モジュールダウンロードページよりダウンロードしてください。 ([https://www.ijcad.jp/dl\\_htmls/DL\\_ijcad\\_tools.html](https://www.ijcad.jp/dl_htmls/DL_ijcad_tools.html))

※ Microsoft Visual C++ 2010 再頒布可能パッケージについて お使いのパソコンに「Microsoft Visual C++ 2010 x64 Redistributable」がインストールされ ていない場合は、ご自身でインストールを行って頂く様お願いいたします。

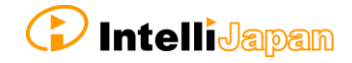

# <span id="page-3-0"></span>**1-2.使用上の注意点**

- 本製品が使用できるのは PRO 版から PRO 版へ といった**同グレード間**での移行、 64Bit 版から 64Bit 版へ といった**同じ Bit 数の環境への移行**のみです。
	- 例) ○…IJCAD 2023 STD 64Bit → IJCAD 2024 STD 64Bit への移行 IJCAD 2024 LT 32Bit → IJCAD 2024 LT 32Bit への移行
		- ×…IJCAD 2023 STD 64Bit → IJCAD 2024 PRO 64Bit への移行 IJCAD 2024 LT 32Bit → IJCAD 2024 LT 64Bit への移行
- また、上記の条件を満たした上で 旧ライセンス方式(端末認証の IJCAD)から新ライセンス方式(アカウント認証の IJCAD)への移行を行う事も可能です。
	- 例) ○…IJCAD 2023 LT 64Bit (スタンドアロン) →IJCAD 2024 LT 64Bit(シングル)への移行
		- ○…IJCAD 2023 STD 64Bit(シングル) → IJCAD 2024 STD 64Bit(シングル)への移行
		- ○…IJCAD 2023 PRO 64Bit (シングル) →IJCAD 2024 PRO 64Bit(スタンドアロン)への移行

※新ライセンス形態に対応したマイグレーションツールは、 2024 以降のバージョンのみとなります。

# <span id="page-3-1"></span>**1-3.環境移行のための準備**

● IJCAD をインストール後、必ず [管理者として実行]から IJCAD を起動してください。 この操作を行うことで対象の IJCAD がマイグレーションツールに認識され、

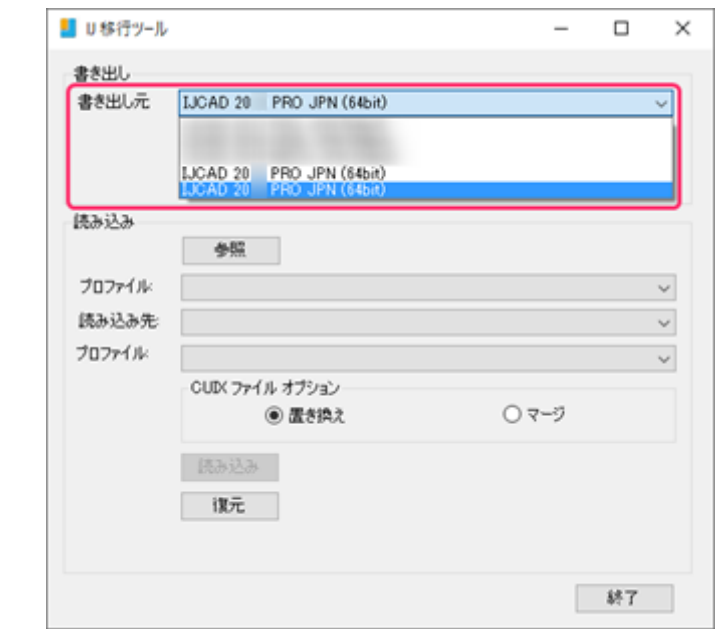

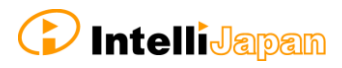

「書き出し元」「読み込み先」の候補に表示されるようになります。

※IJCAD の詳しいセットアップ方法は「IJCAD 2024 セットアップマニュアル.pdf」を ご覧ください。

● 新ライセンス形態の場合、[書き出し]や[読み込み]時には 末尾に[Subscription]と表示されます。

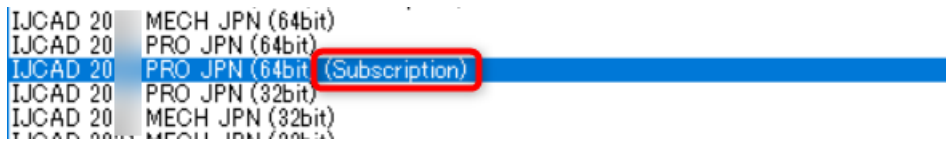

● 現在 IJCAD のデフォルトのワークスペース「2D 製図」「クラシック」が 移行できません。 お客様独自で作成されたワークスペース、またはデフォルトのワークスペースを複製した もののみ、移行することができます。

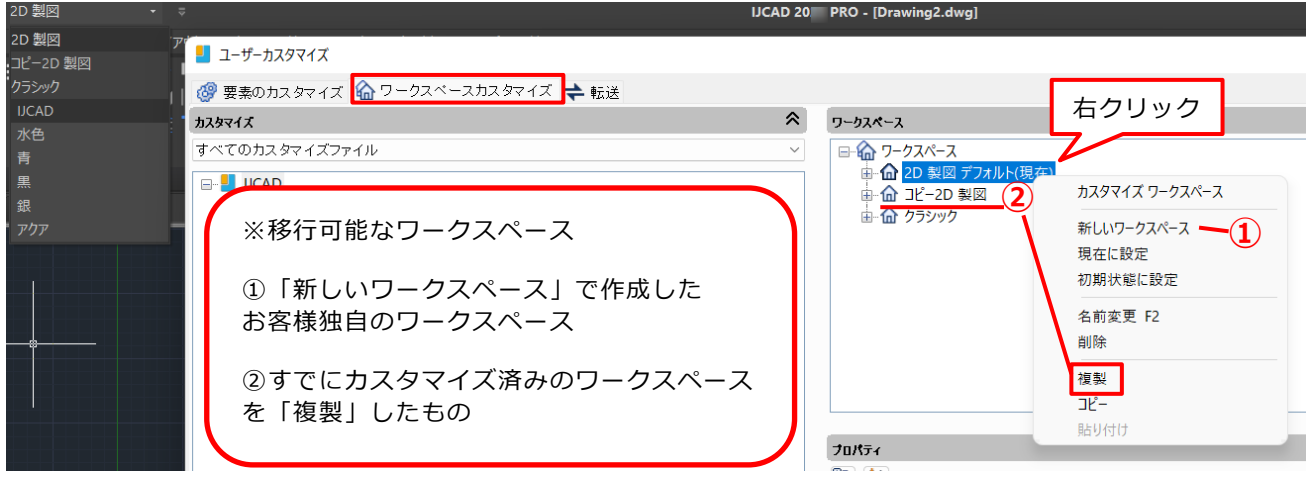

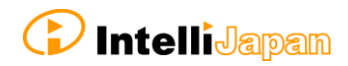

# <span id="page-5-0"></span>**2.環境移行作業について**

環境の移行元と移行先の製品バージョンにより、操作手順が異なります。

- ・IJCAD の旧バージョンから新バージョンへの移行 (例:2023→2024)
- ・IJCAD の同一バージョン間の移行 (例:パソコン A の 2024→パソコン B の 2024)

それぞれ、下記の手順を参照してください。

- **● 旧バージョンから新バージョンへ移行する ・・・『2-1. 旧バージョンから新バージョンへの移行方法』**
- **● 同一バージョン間で移行する ・・・『2-2. 同一バージョン間の移行方法』**

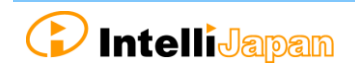

# <span id="page-6-0"></span>**2-1.旧バージョンから新バージョンへの移行方法**

#### **① マイグレーションツールを起動**

IJCAD のスタートアップメニューから 「Migration Tool(マイグレーションツール)」を起動してください。

#### **② 移行元の IJCAD を選択**

環境を移行したい IJCAD (今まで使用していた IJCAD)を 「書き出し元」の一覧から選択して、「書き出し」ボタンを押してください。

「名前を付けて保存」ダイアログが開きますので わかりやすい場所に、わかりやすいファイル名で保存してください。

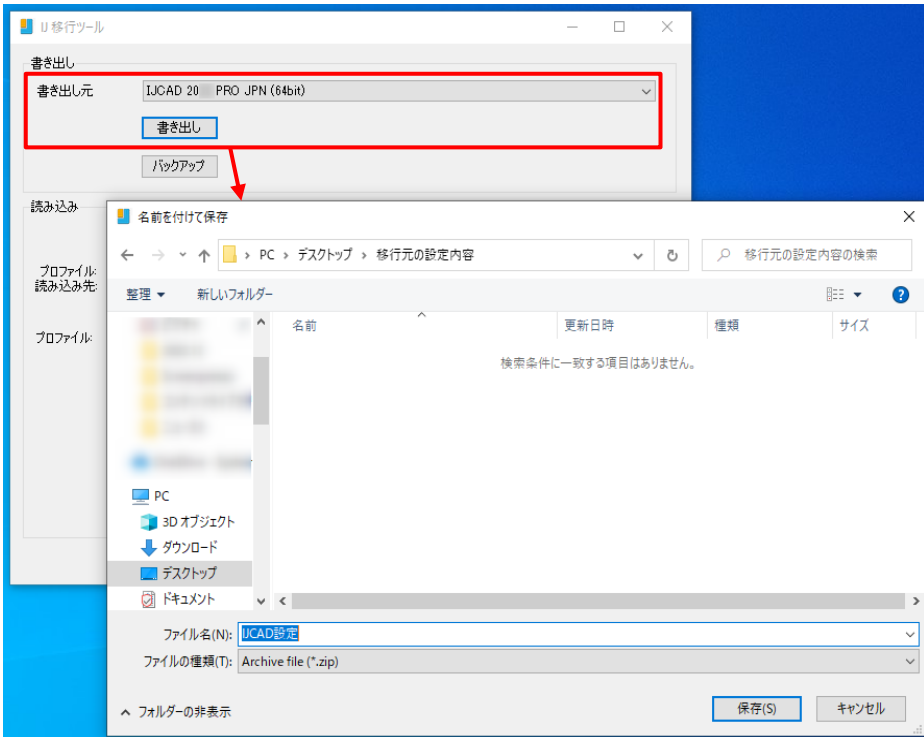

#### *③* **ファイルの保存先を確認**

書き出しが完了すると 右のようなメッセージが表示されます。 指定した保存先に ZIP 形式のファイルが

作成されていることを確認してください。

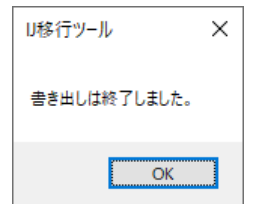

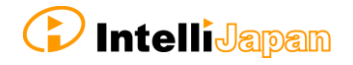

## **④ 書き出ししたファイルを選択**

手順②③で書き出しした ZIP 形式のファイルを 「読み込み」の「参照」ボタンから選択してください。

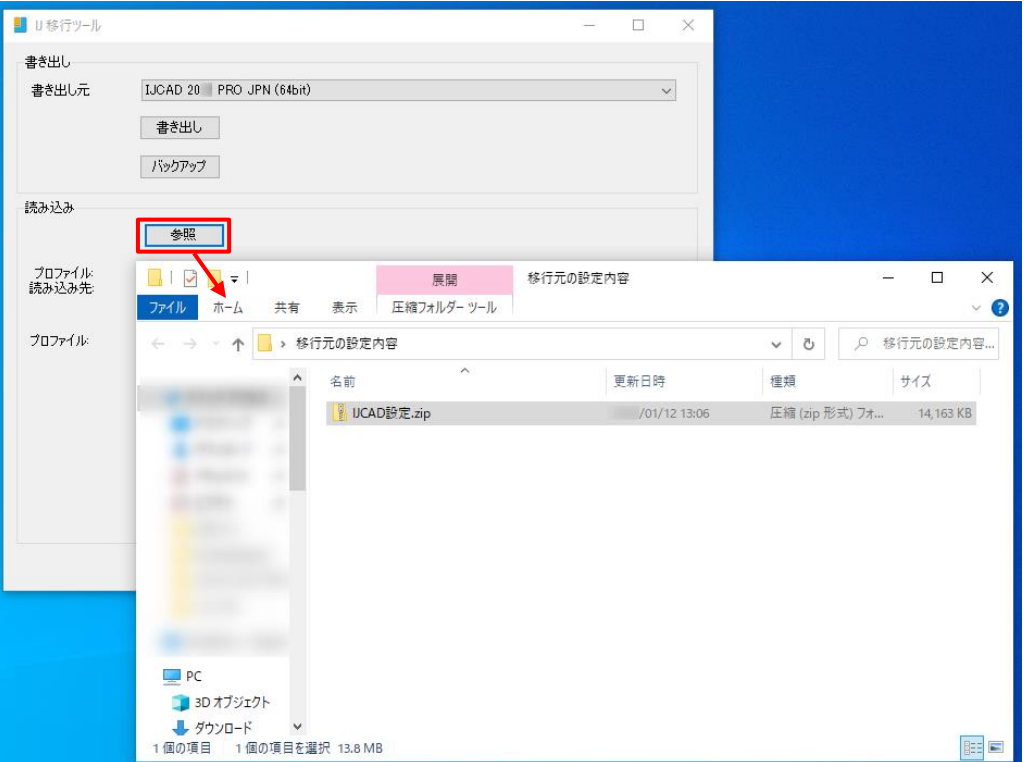

### **⑤ 移行するプロファイルと移行先を選択**

書き出し元の IJCAD で使用していたプロファイル名を選択し、 「読み込み先」として移行先の IJCAD を指定してください。

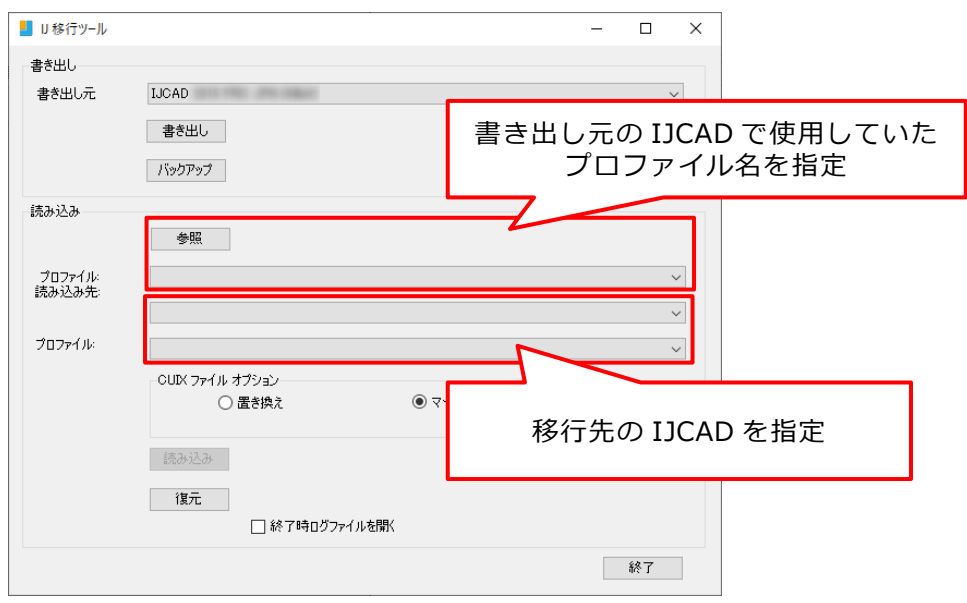

## **⑥ CUIX ファイルオプションの選択と読み込み**

CUIX ファイル オプションで「置き換え」を指定し 「読み込み」ボタンを押してください。

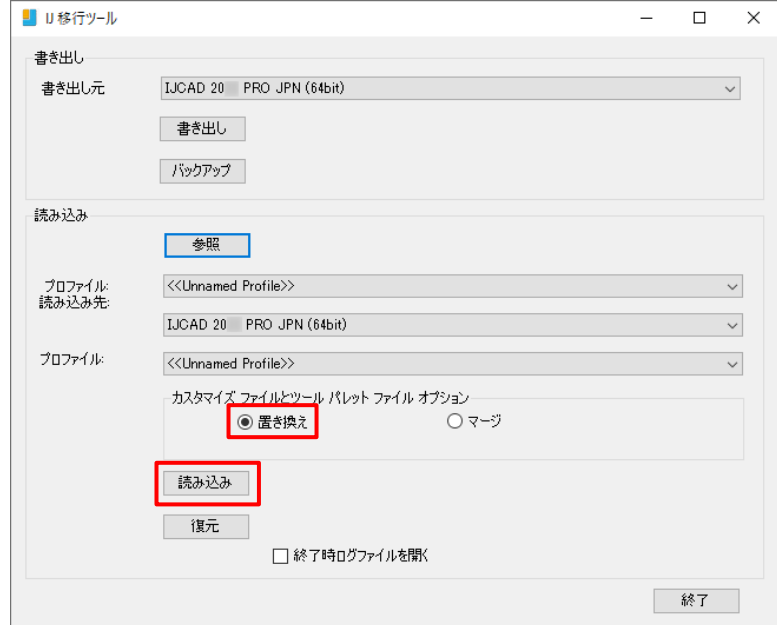

## **⑦ 読み込み完了**

右のようなメッセージが表示されたら 適用完了です。

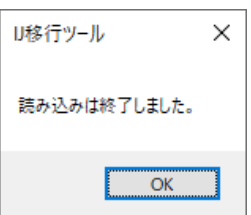

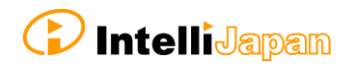

# <span id="page-9-0"></span>**2-2.同一バージョン間の移行方法**

#### **① マイグレーションツールを起動**

移行元の IJCAD がインストールされたパソコンのスタートアップメニューから 「Migration Tool(マイグレーションツール)」を起動してください。

#### **② 移行元の IJCAD を選択**

環境を移行したい IJCAD (環境設定済みの IJCAD)を 「書き出し元」の一覧から選択して、「バックアップ」ボタンを押してください。

「名前を付けて保存」ダイアログが開きますので わかりやすい場所に、わかりやすいファイル名で保存してください。

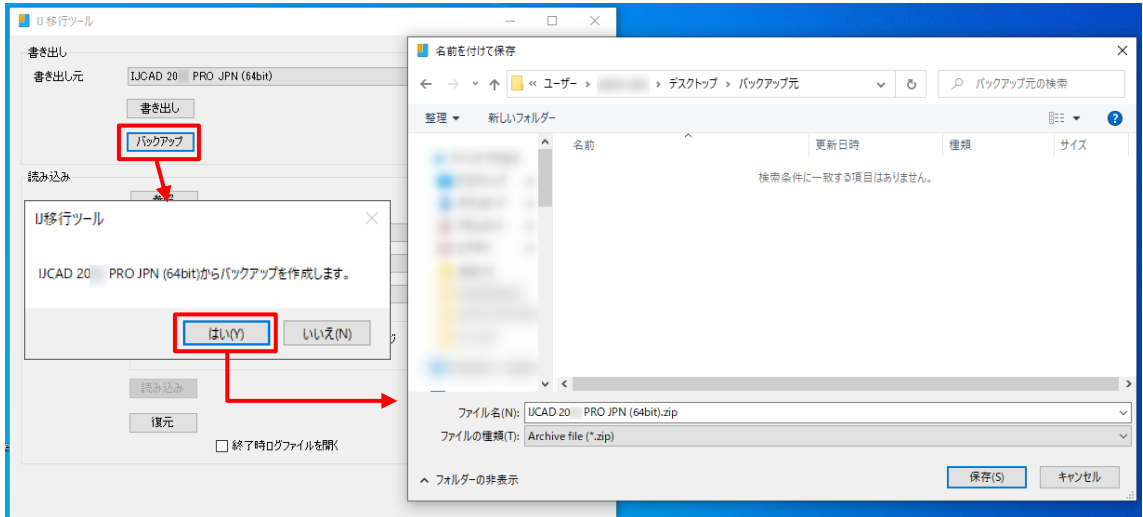

#### **③ ファイルの保存先を確認**

バックアップが完了すると 右のようなメッセージが表示されます。

指定した保存先に ZIP 形式のファイルが 作成されていることを確認して、 移行先のパソコンへ ZIP ファイルを移動してください。

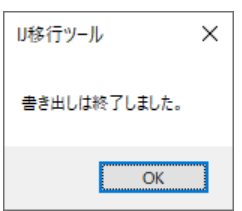

#### **④ マイグレーションツールを起動**

移行先の IJCAD 2024 がインストールされたパソコンのスタートアップメニューから 「マイグレーションツール」を起動してください。

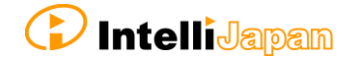

#### **⑤ 移行するプロファイルと適用先を選択**

バックアップ元の IJCAD で使用していたプロファイル名を選択し、 「読み込み先」としての IJCAD を指定してください。

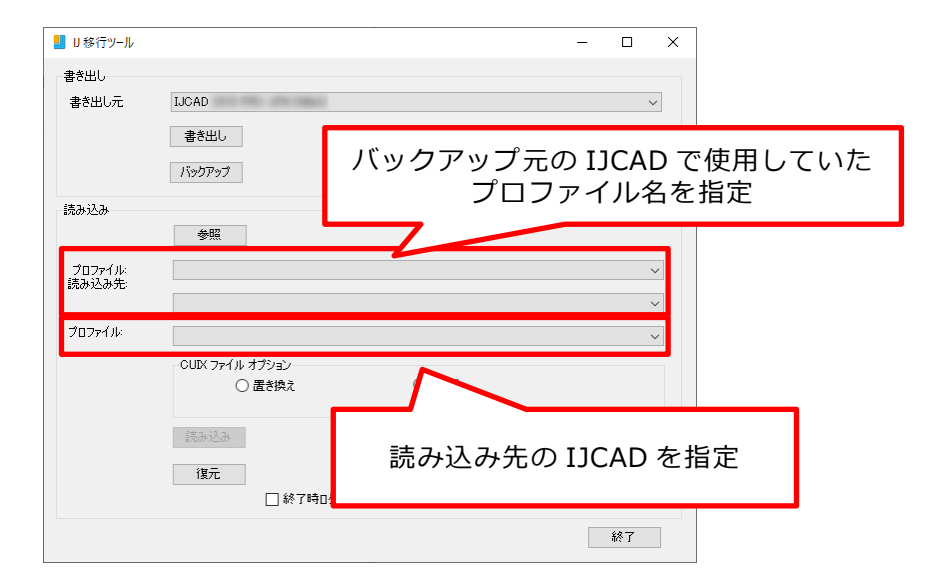

#### **⑥ CUIX ファイル オプションの選択と読み込み**

CUIX ファイル オプションで「置き換え」を指定し 「読み込み」ボタンを押してください。

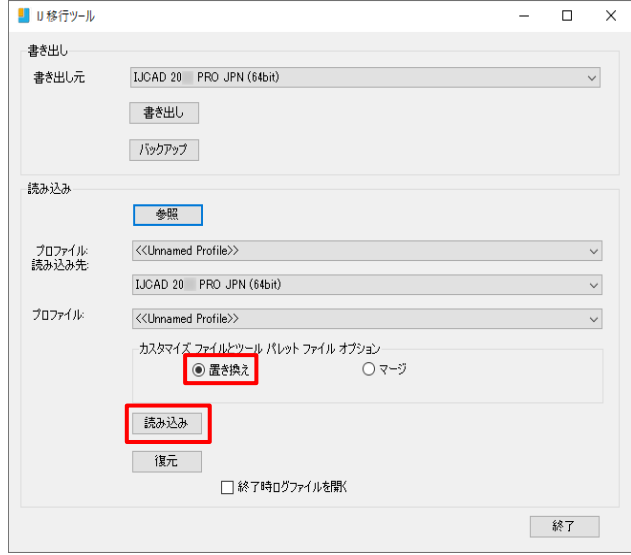

#### **⑦ 読み込み完了**

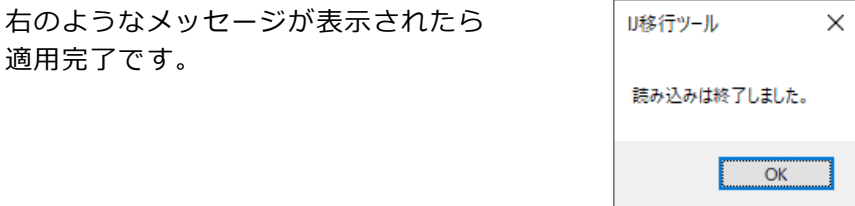

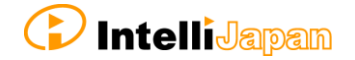

# <span id="page-11-0"></span>**3.Q&A**

# <span id="page-11-1"></span>**3-1.ログファイルについて**

移行先を指定し ZIP ファイルの「読み込み」を 行った際に右のようなダイアログが …<br>表示されることがあります。

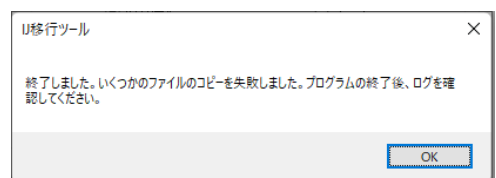

マイグレーションツールを再起動し、 再度「読み込み」を行ってください。

それでも同じメッセージが表示される場合は マイグレーションツールを終了後、 以下のパスに作成されるログファイルをご確認ください。

パス … C:\Users\(ユーザー名)\AppData\Local\Temp

ファイル名 … IJMigration.(yyyymmddhhmmss).log ( )の中は「読み込み」実行時の日時が 14 桁の数字で記録されます。

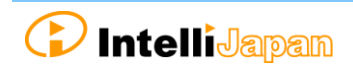